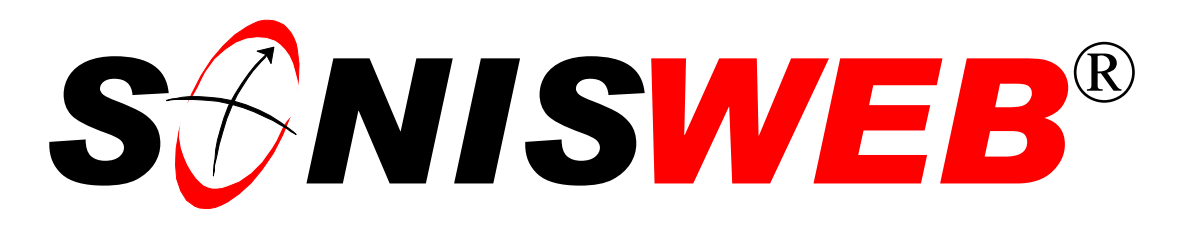

## **Scholastic ONline Information System for the Web**

# **Enrollment Reports for IPEDS and other reporting**

© 2002 - 2006 RJM Systems – all rights reserved

The reports described in this text can assist you in preparing IPEDS and other enrollment reports. In addition to these reports, you can use Report Builder and other standard statistical software to gather and report enrollment data from the SONISWEB® SQL database.

The accuracy of these SONISWEB® reports depends on the accuracy of your student records. This text describes the data and the SQL tables used to create these reports. You can use these descriptions to check your student data records for accuracy.

This text starts with **navigating** the functions on page [4.](#page-3-0) To see the **changes** in this edition look on page [2.](#page-1-0)

**May 2006**

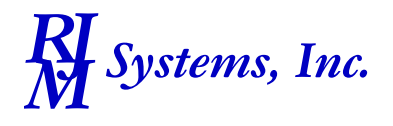

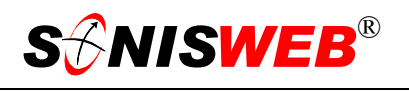

#### <span id="page-1-2"></span><span id="page-1-1"></span>**Table of Contents**

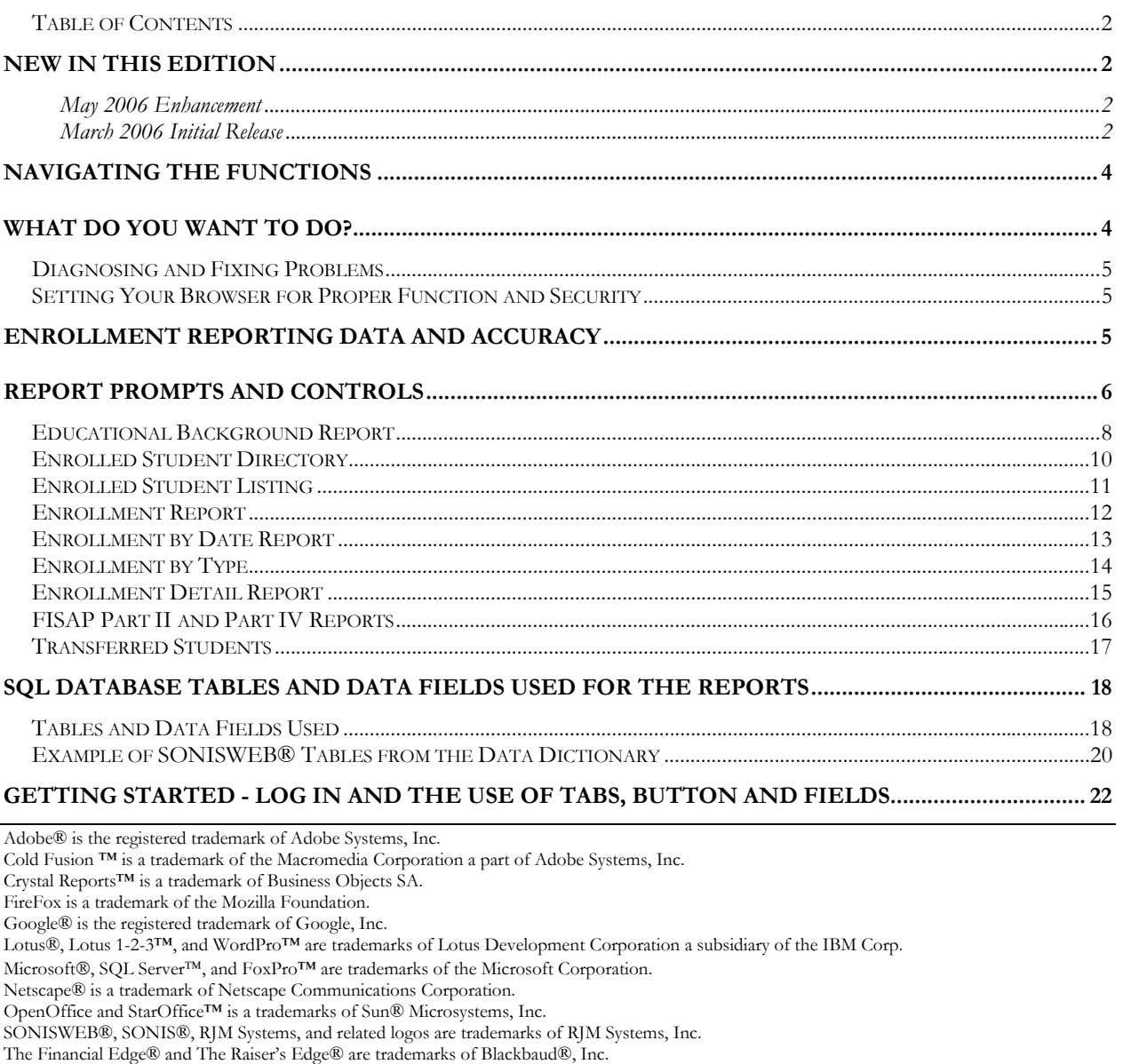

(EnrollmentReportsIPEDS.doc - 03/02/06 3:41 PM)

## <span id="page-1-0"></span>**NEW IN THIS EDITION**

#### **May 2006 Enhancement**

Notice (on page [16\)](#page-15-0) of the [FISAP Part II and Part IV Reports](#page-15-0) in the "Financial Aids" manual.

#### **March 2006 Initial Release**

■ This edition is for SONISWEB® version 2.0. A few of these changes were also added to version 1.4.

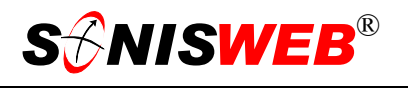

- [Figure 1 Toolbar for those with User-ID access,](#page-3-2) page [4.](#page-3-2) Figure 27 Login Displays and [Figure 28 Typical SONISWEB® Page,](#page-21-2) page [22.](#page-21-2)
- Most of the reports have been rewritten in the Cold Fusion<sup>™</sup> Report Builder<sup>1</sup>. Those have "(RB)" following their names as seen in [Figure 2.](#page-3-3) The older Crystal Reports™-Enterprise reports (without the "RB") are still available in most cases but will not be enhanced.
- Nearly all the reports have been enhanced and there are some new ones on pages 8 to [18.](#page-17-1)

<span id="page-2-0"></span><sup>1</sup> New reports and enhancements to existing reports are available only in Report Builder and have "(RB)" in the report name. Report Builder is a no-cost addition to the ColdFusion<sup>™</sup> software used by SONISWEB®. Its producer, Macromedia, has tested it on most brands of browsers and operating systems. Crystal Reports™, used in past versions, is extra-cost software that SONISWEB® customers had to buy in order to view and print reports.

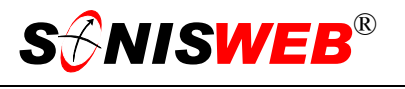

## <span id="page-3-1"></span><span id="page-3-0"></span>**NAVIGATING THE FUNCTIONS**

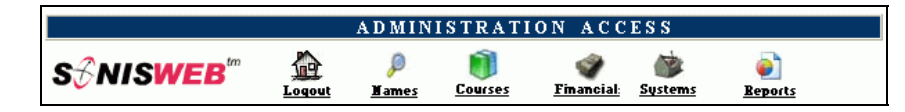

<span id="page-3-4"></span><span id="page-3-2"></span>• Figure 1 Toolba[r2](#page-3-5) for those with User-ID access

Administrative users have User-IDs and Passwords and see an initial display like [Figure 1.](#page-3-2) Administrative users can be anyone in your system with an ID but typically they're paid Staff and those few Faculty with additional administrative duties.

The access rights of an administrative user are defined by:

- **1.** The **Profile** selected when you were issued a User-ID and Password. Typical Profile categories are the Registrar, the Registrar's staff, the Financial Officer, Admissions staff, Deans, etc. One profile covers all the people in each staff category.
- **2.** The individual **limits** specified for you when you were issued a User-ID and Password. Typical limits are preventing access to faculty and staff personal records.
- **3.** The **privileges** added for you when you were issued a User-ID and Password. The right to "Make Grades Official" or "View and Change PINs" are examples.

After clicking **Reports** i[n Figure](#page-3-2) 1 you get the selections shown in [Figure 2.](#page-3-3) Pick one of the Enrollment selections in [Figure 2](#page-3-3) to get [Figure 4.](#page-5-1)

## <span id="page-3-3"></span>**S***S*MISWEB<sup>™</sup>

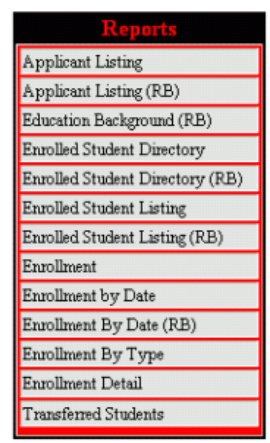

• Figure 2 Function Lists[2](#page-3-4) - Partial

#### **WHAT DO YOU WANT TO DO?**

- Accuracy of the reports, page [5.](#page-4-1)
- [Educational Background Report,](#page-7-1) page [8.](#page-7-1)
- [Enrolled Student Directory o](#page-9-1)n page [10.](#page-9-1)
- [Enrolled Student Listing,](#page-10-1) page [11.](#page-10-1)
- [Enrollment by Date Report,](#page-12-1) page [13.](#page-12-1)
- [Enrollment by Type,](#page-13-1) page [14.](#page-13-1)
- [Enrollment Detail Report,](#page-14-1) page [15.](#page-14-1)
- [Enrollment Report,](#page-11-1) page [12.](#page-11-1)

<span id="page-3-5"></span><sup>&</sup>lt;sup>2</sup> You only see what you're authorized to see by your Profile and individual Limits and Privileges. So your choices may be fewer than these.

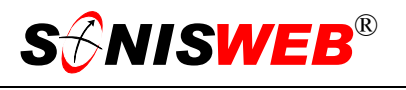

- <span id="page-4-0"></span>[Enrollment Report,](#page-11-1) page [12.](#page-11-1)
- FISAP Part II and Part IV Reports, see the SONISWEB® "Financial Aid" manual.
- [SQL Database Tables and Data Fields used for the Reports,](#page-17-1) page [18.](#page-17-1)
- [Transferred Students,](#page-16-1) page [17.](#page-16-1)
- If you don't see what you need above, check the table of contents on pag[e](#page-1-2) 2. You can also use the Adobe® find or search functions illustrated in [Figure 3.](#page-4-2) It allows a Google®-like search[3](#page-4-3) by word or phase.

#### **Diagnosing and Fixing Problems**

See the text "Messages, Errors, and Diagnosis".

<span id="page-4-2"></span>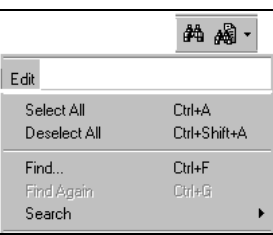

• Figure 3 Adobe® Find and Search

#### **Setting Your Browser for Proper Function and Security**

Internet Explorer[4](#page-4-4) (IE), Firefox™, Netscape®, and Opera Web browsers have an "autocomplete" or password-form save feature that is handy for individual computers but defeats privacy on shared computers like those in computer labs and libraries. See the text "Browser Settings" to set your browser for security, good performance, and to prevent your getting old data.

## <span id="page-4-1"></span>**ENROLLMENT REPORTING DATA AND ACCURACY**

<span id="page-4-6"></span>These SONISWEB® reports provide the data you can use to prepare your formal reports for governments and supporting agencies. It is usually sufficient for the IPEDS[5](#page-4-5) report. For other government, agency, and accreditation reports, you may need to use Report Builder or standard statistical software to gather and report additional enrollment data from the SONISWEB® SQL database. See page [20](#page-19-1) for information on finding database contents.

Accuracy is the most critical component in this reporting. On page [18,](#page-17-1) these data are described. The data in these fields must be complete and accurate for the reports to be accurate. The "[Enrollment Detail Report"](#page-14-1) on page [15](#page-14-1) shows you suspect records that may need correction.

See the SONISWEB® text "Standard Reports" for the other reports offered.

<span id="page-4-3"></span><sup>3</sup> If you're unfamiliar with this searching, click Adobe® reader Help or see the SONISWEB® text "Index to Texts".

<span id="page-4-4"></span><sup>4</sup> Only Internet Explorer (IE) version 5.5 or later is supported for administrative use.

<span id="page-4-5"></span><sup>5</sup> The Integrated Postsecondary Education Data System (IPEDS), National Center for Education Statistics, Office of Educational Research & Improvement, U.S. Dept. of Education.

 $\overline{a}$ 

## <span id="page-5-0"></span>**REPORT PROMPTS AND CONTROLS**

<span id="page-5-1"></span>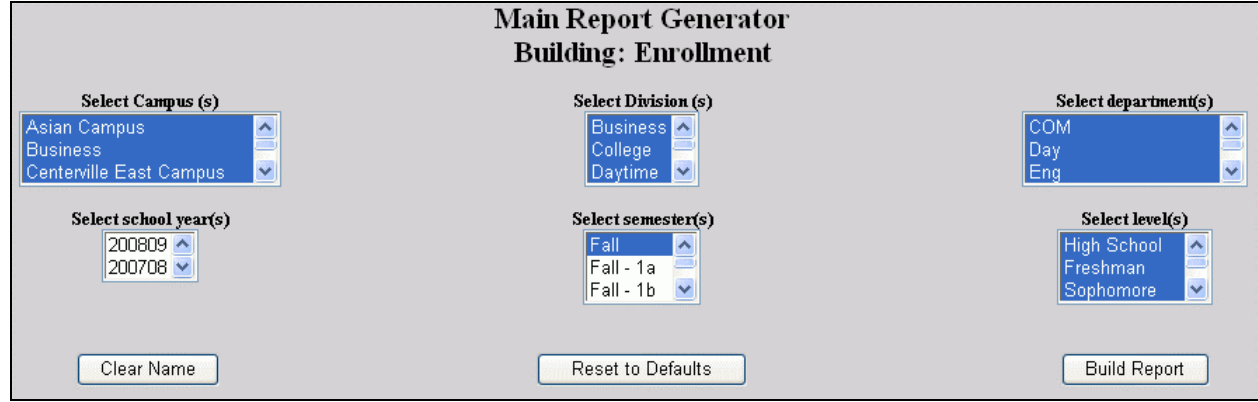

• Figure 4 Report Generator Prompt for Report Builder (RB)[5](#page-4-6)

Make your selections in [Figure 4 t](#page-5-1)hen click the Build Report button.

There's a pause as the records are found, then you see a window with Preview Report in it. It's illustrated in F[igure 5. C](#page-5-2)lick that, there's another pause as the report is formatted then it appears.

Some report prompts provide other selections appropriate to them. [Figure 6](#page-5-3) and [Figure 7](#page-5-4) are examples.

Most of the reports that have "(RB)" in their name offer spreadsheet file and PDF file output as well as paper-like output shown in [Figure 8.](#page-5-5) 

**PDF** gives you a file in Adobe<sup>®</sup> PDF form.

- **Excel** is a file in Excel spreadsheet form that can be opened by many spreadsheet software packages.
- **Flash Paper** looks like a paper form that you can manipulate while viewing (s[ee Figu](#page-6-0)re 9) and print.

For PDF and Excel, your browser prompts you on how you want the file handled. Depending on your system security and browser setting you can view it directly or save it as a file on your computer for later use.

Where no data meet your selections in [Figure 4](#page-5-1), your report is a gray display and nothing else. Change your prompt criteria in [Figure 4](#page-5-1) and try again.

<span id="page-5-2"></span>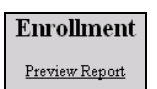

• Figure 5 Preview Report

<span id="page-5-3"></span>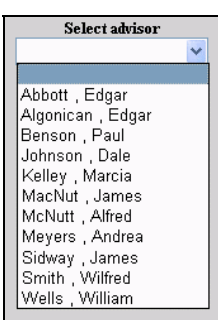

• Figure 6 Advisor Selection

<span id="page-5-4"></span>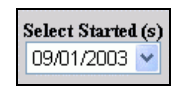

• Figure 7 Start Date

<span id="page-5-5"></span>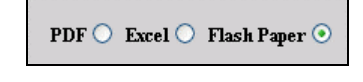

• Figure 8 Output Options for Report Builder (RB) Reports

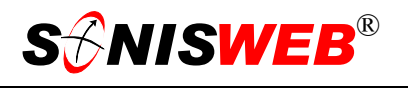

Once the report appears, you can view and print it using these controls. Use the arrows to move from page to page, the printer icon to print a report, and the Search window ([Figure 9\)](#page-6-0) or icon [\(Figure 10\)](#page-6-1) to search for words in the report and see the first page with that word or phase.

<span id="page-6-0"></span>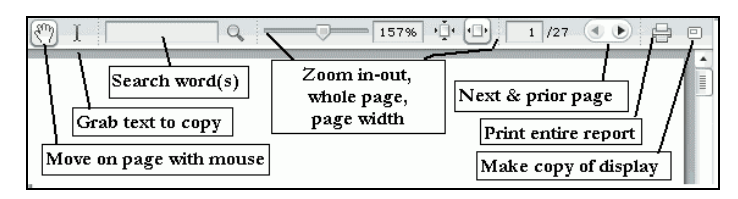

<span id="page-6-1"></span>• Figure 9 Report Builder (RB) Controls

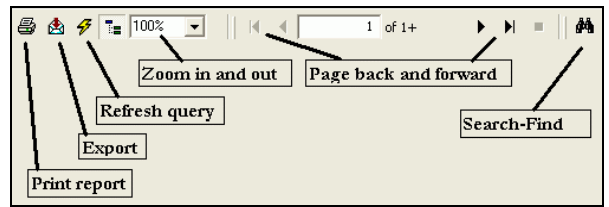

• Figure 10 Crystal Reports Controls

[Figure 9](#page-6-0) is for Report Builder[6](#page-7-2) (RB) reports, [Figure 10](#page-6-1) is for Crystal Reports™.

<span id="page-7-2"></span>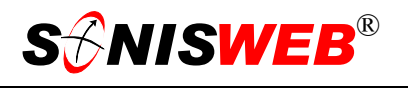

## <span id="page-7-1"></span><span id="page-7-0"></span>**Educational Background Report**

Click **Reports** in [Figure](#page-3-2) 1 and click Educational Background Report (RB)<sup>6</sup> in Figure 2.

<span id="page-7-3"></span>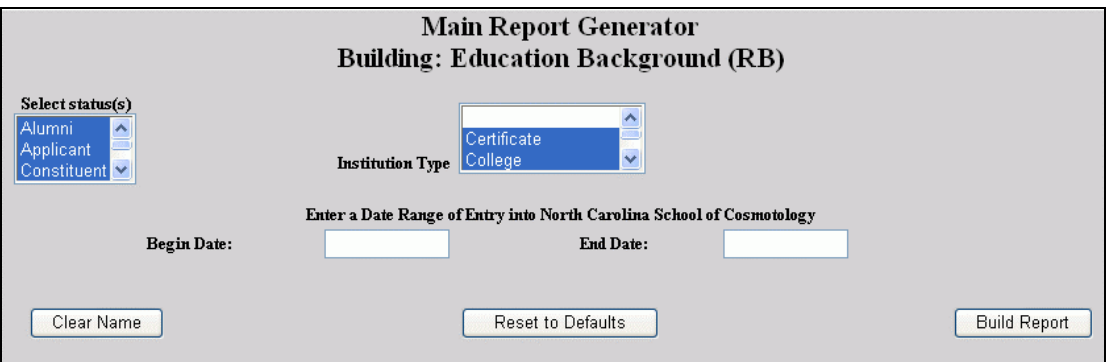

<span id="page-7-4"></span>• Figure 11 Report Prompt for the Educational Background Report

Make your selections from [Figure 11.](#page-7-3) You see [Figure 12.](#page-7-4)

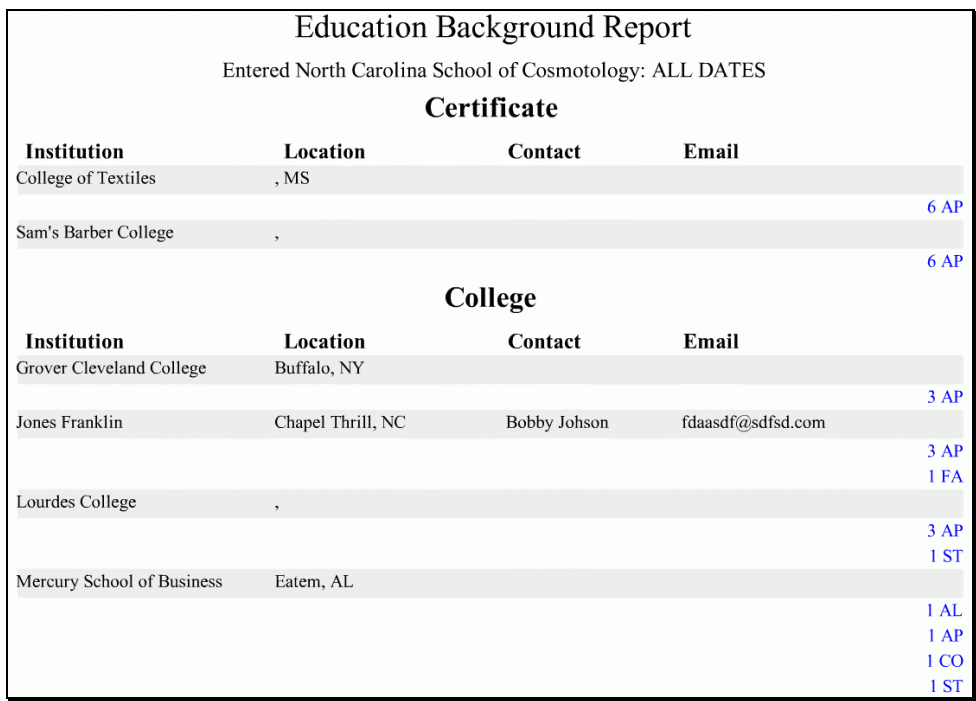

#### • Figure 12 Educational Background Report

This report is in alphabetical order by institution-type that you see in [Figure 11.](#page-7-3) In the right column is a count of the status of persons who came with this educational background. The meaning of these abbreviations:

**AL** is Alumnus/a.

<u>.</u>

<span id="page-7-5"></span><sup>6 &</sup>quot;(RB)" means one of the newer reports built with the ColdFusion™ Report Builder (see footnote 1, page 3). Many of the reports are still available without enhancements in the older Crystal Reports™ form. The don't have "RB" in the name. See Figure 2.

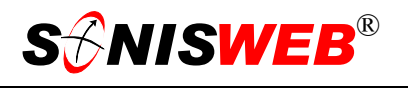

**AP** is Applicant.

**CO** is a constituent, a contributor of volunteer hours or money in your Development and Fund Raising system.

**FA** means Faculty.

**OA** is an Online Applicant.

**PS** is a Prospective Student.

**SF** is Staff.

**ST** is Student.

**WD** is a Withdrawn student.

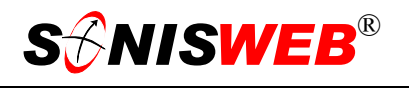

#### <span id="page-9-1"></span><span id="page-9-0"></span>**Enrolled Student Directory**

Students, faculty, and alumni/ae can use the SONISWEB® Search function to find others by name. This directory is more selective. You can:

- Build a directory by Advisor (see [Figure 7\)](#page-5-4).
- Pick current or past school years and semesters ([Figure 4\)](#page-5-1).
- Select the Excel option [\(Figure 8\)](#page-5-5) and use that spreadsheet file to compose a directory in a form you prefer for printing and distribution.

Click **Reports** in [Figure](#page-3-2) 1, click Enrolled Student Directory (RB)[6](#page-7-2) in [Figure 2,](#page-3-3) and make you selections from [Figure 4.](#page-5-1) You see [Figure 13.](#page-9-2)

<span id="page-9-2"></span>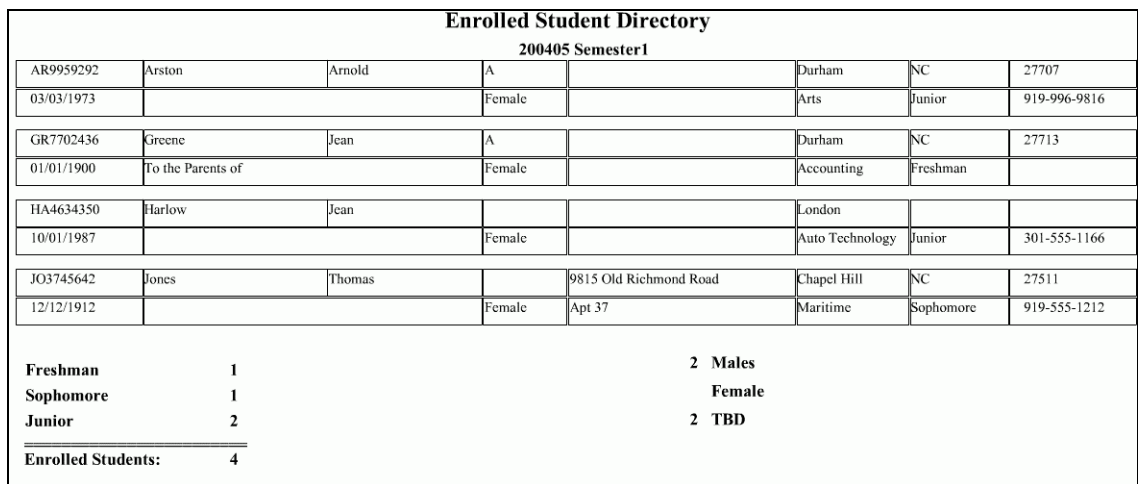

• Figure 13 Enrolled Student Directory (RB) [6](#page-7-2)

The report is really a table. It's in alphabetical order by last name. At the bottom is a summary by class year and gender.

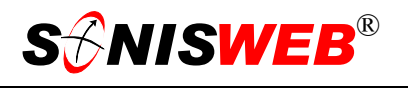

#### <span id="page-10-1"></span><span id="page-10-0"></span>**Enrolled Student Listing**

This report is for general use by staff who want a printed record of enrolled students.

Click **Reports** in [Figure](#page-3-2) 1, click Enrolled Student Listing (RB)[6](#page-7-2) in [Figure 2,](#page-3-3) and make your selections from [Figure 4.](#page-5-1) You see [Figure 14.](#page-10-2)

<span id="page-10-2"></span>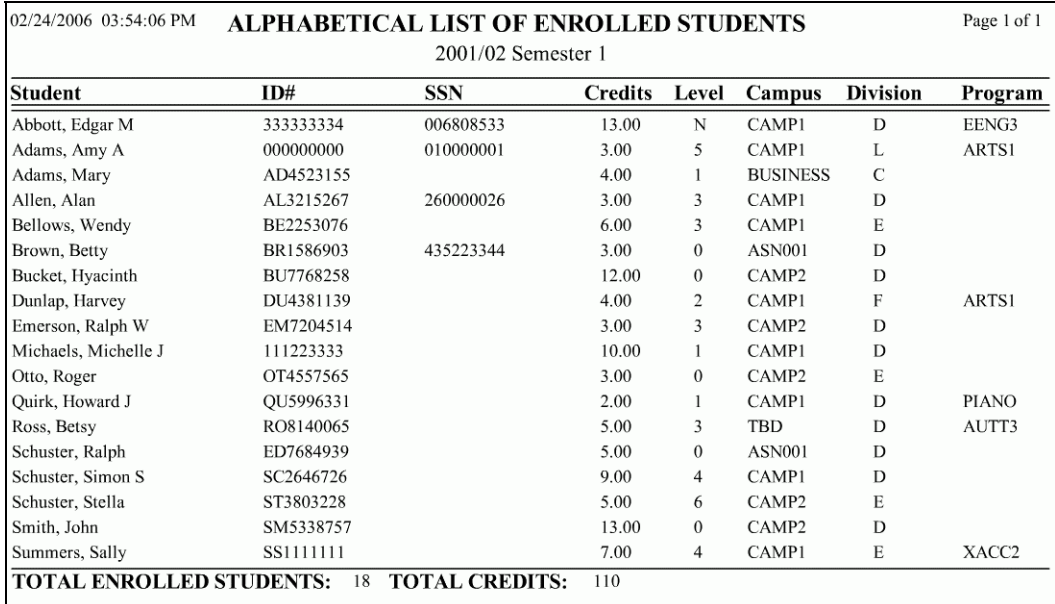

• Figure 14 Enrolled Student Listing (RB)[6](#page-7-2)

The report is in alphabetical order by last name. As the top of [Figure 14](#page-10-2) shows, you can list the students enrolled from past semesters.

<span id="page-11-2"></span>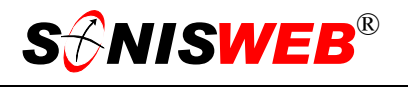

#### <span id="page-11-1"></span><span id="page-11-0"></span>**Enrollment Report**

This report is the summary statistics of those enrolled with FTE counts by campus, division, department, and level.

Click **Reports** in [Figure](#page-3-2) 1, click Enrollment in [Figure 2,](#page-3-3) and make your selections from

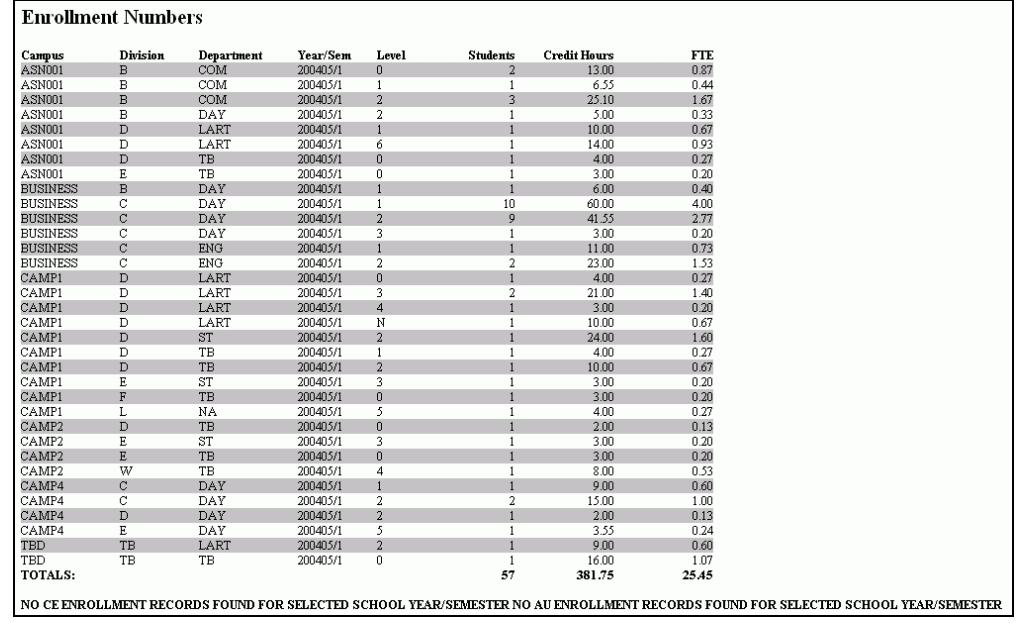

• Figure 15 Enrollment Report

[Figure 4.](#page-5-1) You see [Figure 15.](#page-11-2)

The report in [Figure 15](#page-11-2) can be printed using the printer icon  $\mathbb{S}_{\text{o}}$  on your Web browser. (It doesn't use the controls in [Figure 9 o](#page-6-0)r in [Figure 10.](#page-6-1))

## <span id="page-12-1"></span><span id="page-12-0"></span>**Enrollment by Date Report**

This report is by the date the student registered (enrolled) for each course. It can serve as a cross-reference for the Enrollment Detail report shown on page [16.](#page-15-2)

 $\overline{a}$ 

Click **Reports** in [Figure](#page-3-2) 1, click **Enrollment** by Date (RB)<sup>6</sup> in [Figure 2,](#page-3-3) and make your selections from [Figure 4.](#page-5-1) You see [Figure 16.](#page-12-2)

<span id="page-12-2"></span>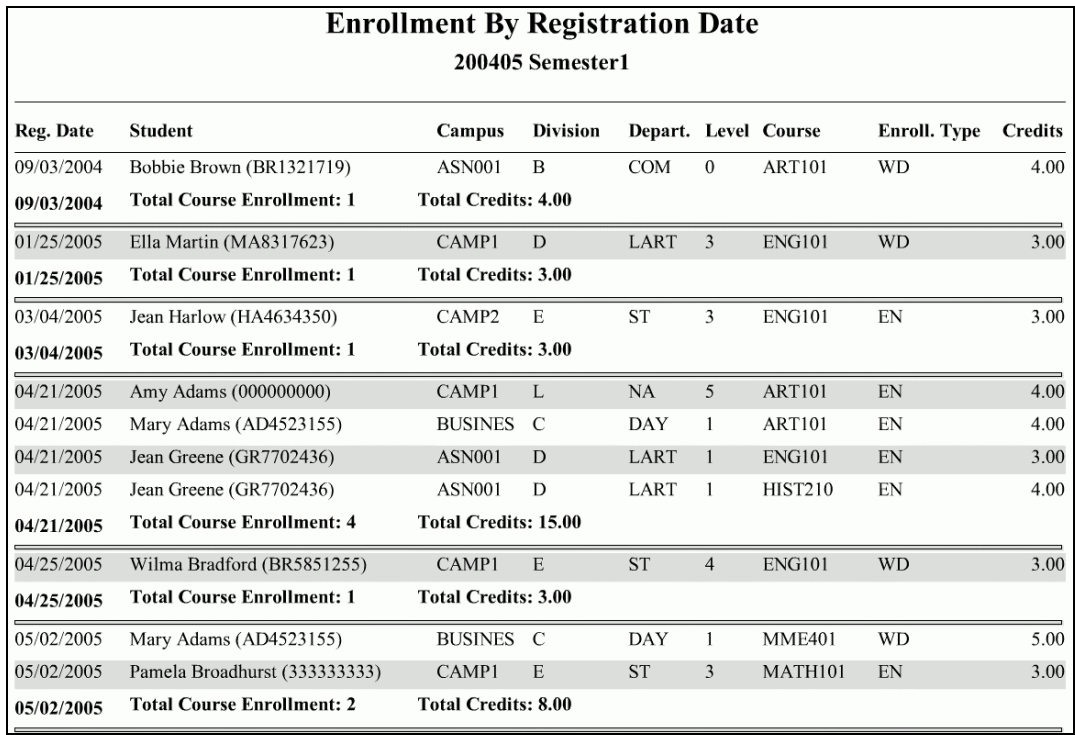

• Figure 16 Enrollment Detail Selection

[Figure 16](#page-12-2) is by the date each student enrolled<sup>[7](#page-12-3)</sup> in the class not in order by student, so you usually see the same student listed more than once based on the various dates the student registered for each course. After the student's courses are listed for that date, there is a total credits and course count for that date.

<span id="page-12-3"></span><sup>7</sup> However, if you picked more than one year and/or one semester in Figure 4, it will not be in date order.

## <span id="page-13-1"></span><span id="page-13-0"></span>**Enrollment by Type**

Click **Reports** in [Figure](#page-3-2) 1, click Enrollment by Type in [Figure 2,](#page-3-3) and make your selections

 $\overline{a}$ 

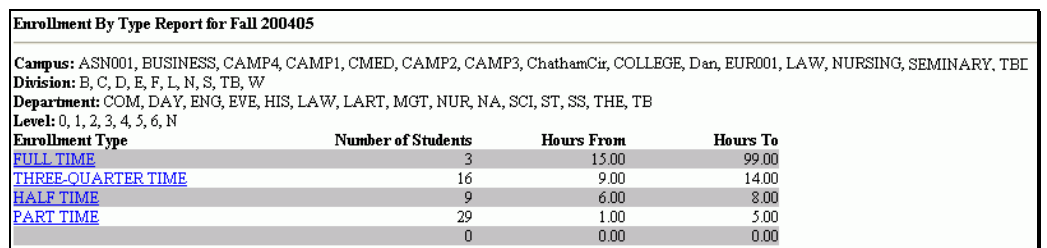

<span id="page-13-3"></span><span id="page-13-2"></span>• Figure 17 Enrollment by Type Summary

from [Figure 4.](#page-5-1) You see [Figure 17.](#page-13-2)

[Figure 17](#page-13-2) is a summary. At the top you see the selections you made in [Figure 4.](#page-5-1) Click the

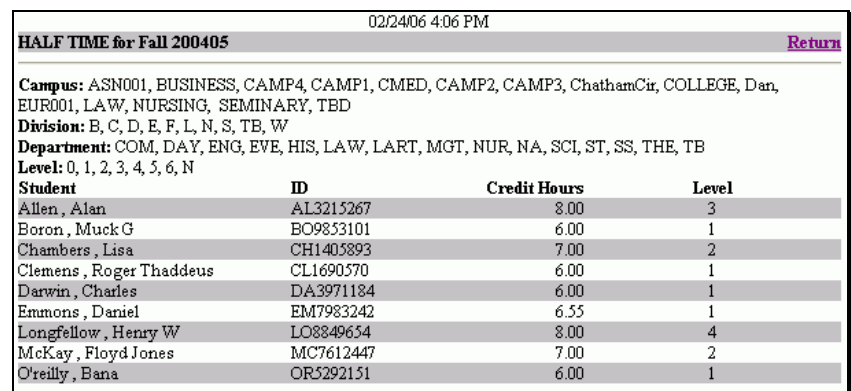

• Figure 18 Enrollment Type Detail

underlined Enrollment Type in [Figure 17](#page-13-2) and you get a detailed report like [Figure 18.](#page-13-3)

Both [Figure 17](#page-13-2) and [Figure 18](#page-13-3) can be printed by clicking the printer icon  $\frac{1}{\sqrt{2}}$  on your Web browser. (It doesn't use the controls in [Figure 9](#page-6-0) or in [Figure 10.](#page-6-1))

To return to [Figure 17,](#page-13-2) click **Return** in [Figure 18.](#page-13-3)

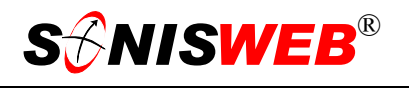

#### <span id="page-14-1"></span><span id="page-14-0"></span>**Enrollment Detail Report**

This is a graphical report with the ability to "drill down" to the details. Besides giving you the statistical information for official reports, you can find and isolate missing student information such as unknown gender or ethnicity.

Click **Reports** in [Figure](#page-3-2) 1, click Enrollment Detail Report in [Figure 2,](#page-3-3) and make your selections from [Figure 4.](#page-5-1) You see [Figure 19.](#page-14-2)

<span id="page-14-2"></span>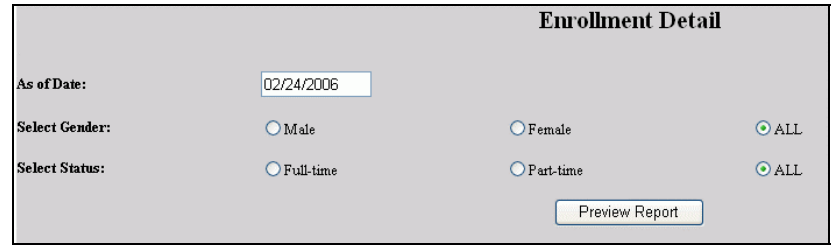

• Figure 19 Enrollment Detail Selection

From [Figure 19,](#page-14-2) enter the "As of Date". It has this effect:

- Students who are enrolled in classes (enroll code  $=$  "EN") in the school year and semester selected in [Figure 4](#page-5-1) are included.
- Students who were enrolled in classes as above but withdrew from one or more classes after the "As of Date" are included.
- Only students whose enrollment dates are less than or equal to the "As of Date" in [Figure 19](#page-14-2) are included.
- The "As of Date" specifies the date for which the report has to be run. This is important if the report is to be used in filling out the IPEDS report since it requires an "as of" date..
- It's used to calculate the student's age based on the Date of Birth (DOB) in the Biographic record (see [Figure 23\)](#page-17-2).
- It's compared to the home institution entry date [\(Figure 24\)](#page-17-3) to determine whether the student is first-year or not. If the difference is less than or equal to 90 days, the student is considered a first-year.
- Each student's Education record ([Figure 26\)](#page-18-0) is checked and if she or he has graduated from your institution, the record is not included.

Use the radio buttons<sup>8</sup> in [Figure 19](#page-14-2) to limit what is shown in the report. Click the Preview Report button to see [Figure 20.](#page-15-2)

<span id="page-14-3"></span><sup>8</sup> See Figure 29 "Arrows, Fields, Checkboxes and Buttons" on page 23 for guidance.

<span id="page-15-2"></span>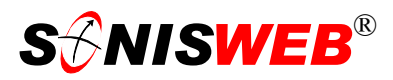

<span id="page-15-1"></span>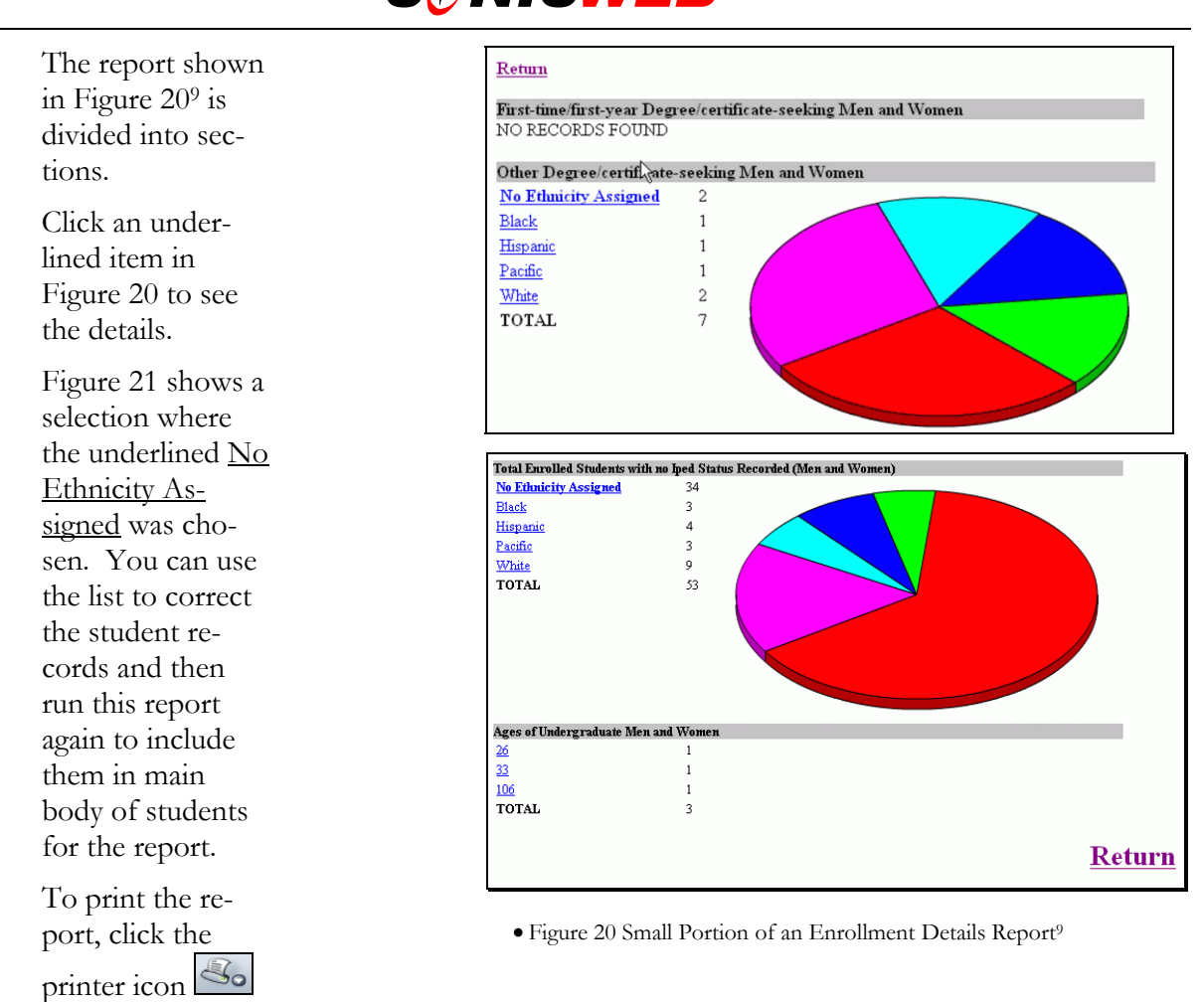

at the top of your browser. (It doesn't use the controls in [Figure 9](#page-6-0) or in [Figure 10.](#page-6-1))

| <b>ENROLLED STUDENTS WITH NO IPED STATUS</b> | Full-Time and Part-time Men and Women |        |                |                  |               |
|----------------------------------------------|---------------------------------------|--------|----------------|------------------|---------------|
| <b>STUDENT</b>                               | m                                     | AGE    | <b>CREDITS</b> | <b>ETHNICITY</b> | <b>GENDER</b> |
| Chambers, Lisa                               | CH1405893                             | $-974$ |                |                  | Not Recorded  |
| Childress, Randolph                          | CH1323139                             | 22     |                |                  | Not Recorded  |
| Clemens, Roger Thaddeus                      | CL1690570                             | 39     |                |                  | Not Recorded  |
| Darwin, Charles                              | DA3971184                             |        |                |                  | Not Recorded  |
| Drago, Duke                                  | DR7483580                             | 17     |                |                  | Not Recorded  |
| Eisenhower, Dwight D                         | EI6349679                             | 26     |                |                  | Not Recorded  |
| Roosevelt, Teddy                             | RO1341557                             | 26     | 12             |                  | Not Recorded  |
| Snap, Oh                                     | SN5828431                             | 36     |                |                  | Not Recorded  |
| Thornton, Billy                              | TH1734271                             | 27     |                |                  | Not Recorded  |
|                                              |                                       |        |                |                  |               |
| Return                                       |                                       |        |                |                  |               |

<span id="page-15-4"></span><span id="page-15-3"></span>• Figure 21 Details from a Selection in [Figure 20](#page-15-2) 

Both [Figure 20](#page-15-2) and [Figure 21](#page-15-4) have **Return** at the bottom and/or top. Click **Return** to get back to [Figure 19.](#page-14-2)

## <span id="page-15-0"></span>**FISAP Part II and Part IV Reports**

See the SONISWEB® "Financial Aid" manual for these two reports.

<span id="page-15-5"></span><sup>&</sup>lt;sup>9</sup> This is from the test system. Your report with real students will contain more students and more variation.

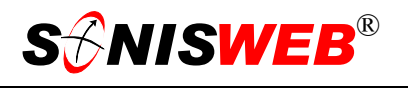

#### <span id="page-16-1"></span><span id="page-16-0"></span>**Transferred Students**

This report lets you see the transferred students based on the date(s) they started (entered) at your institution. The "Start Date(s)" in [Figure 7](#page-5-4) come from the Education records, see [Figure 24.](#page-17-3)

Click **Reports** in [Figure](#page-3-2) 1, Transferred Students in [Figure 2,](#page-3-3) and make your selections from [Figure 4](#page-5-1) that includes [Figure 7.](#page-5-4)

| Transferred Students |                   |                   |                 |                        |  |
|----------------------|-------------------|-------------------|-----------------|------------------------|--|
| Name                 | <b>Enter Date</b> | Program           | Prog Start Date | <b>Transfered From</b> |  |
| Allen, Alan          | 09/01/2003        | No Active Program |                 | Smith College          |  |
| Greene, Jean A       | 09/01/2003        | Accounting        | 09/01/2003      | Lourdes College        |  |

• Figure 22 Transferred Students Report

The report lists students with one of the entry dates you selected ([Figure](#page-5-4) 7) and who have the "Transferred Student" checkbox checked in the Education record, see [Figure 24.](#page-17-3)

To print the report, click the printer icon  $\mathbb{S}_{\mathcal{Q}}$  at the top of your browser. (It doesn't use the controls in [Figure 9](#page-6-0) or in [Figure 10.](#page-6-1))

## <span id="page-17-1"></span><span id="page-17-0"></span>**SQL DATABASE TABLES AND DATA FIELDS USED FOR THE REPORTS**

The data in these fields must be complete and accurate for the reports to be accurate. They are briefly described here. A very detailed description of these fields is available in Data Dictionary, a **Systems** function. See ["Example of SONISWEB® Tables from the Data Dic](#page-19-1)[tionary"](#page-19-1) (page [20\)](#page-19-1) to see a data dictionary table description.

 $\overline{a}$ 

#### **Tables and Data Fields Used**

The items circled in these displays are the fields used by the Enrollment Details report (page [15\)](#page-14-1). To learn more about the records behind these displays, see the SONISWEB® text "Students, Faculty, Applicant and Alumni/ae Record-keeping".

| Greene, Jean       | (Student - GR7702436) |                        |                                 |                                                        |
|--------------------|-----------------------|------------------------|---------------------------------|--------------------------------------------------------|
|                    |                       |                        | Biographic                      | 4 http://68.16.179.253/sonisweb20<br><b>TE HE IX L</b> |
| Last               | Greene                | First                  | Jean                            |                                                        |
| Nickname           | Jeannie               | Prefix                 | Mrs. $\vee$                     | <b>Jean Greene</b>                                     |
| Maiden             | <b>Brown</b>          | Gender                 | Female $\vee$                   | Submit<br>DOB 10/12/1976<br>Reset                      |
| PD                 | GR7702436             | PIN                    |                                 | Updated                                                |
| <b>DOB</b>         | <b>View</b>           | Deceased               |                                 | Close Window                                           |
| Exam ID            |                       | Affiliation            | Resident, State<br>$\checkmark$ | Citizen<br>罓                                           |
| Ethnic Code        | Pacific               | <b>Marital Code</b>    | Married<br>$\checkmark$         | Served In Military<br>z,                               |
| <b>IPED Status</b> | First-time Degree     | <b>Academic Status</b> | Good Standing<br>$\checkmark$   |                                                        |

<span id="page-17-3"></span><span id="page-17-2"></span>• Figure 23 Biographic Record Example

[Figure 23](#page-17-2) is a portion of a Biographic record. Note the fields used for the report. ["Table 1](#page-19-2)  [Name \(Biographic\) Record from the Data Dictionary"](#page-19-2) on page [20](#page-19-2) shows the data structure.

| Greene, Jean          | (Student - GR7702436) |          |                            |                        |                             |
|-----------------------|-----------------------|----------|----------------------------|------------------------|-----------------------------|
|                       | <b>Education</b>      |          |                            |                        |                             |
| <b>Institution</b>    | <b>RJM</b> University | Code     | 666666<br>Type Certificate | <b>Additional Type</b> | Certificate<br>$\checkmark$ |
|                       |                       |          |                            |                        |                             |
| Active                | Yes                   | Override |                            |                        |                             |
| From                  | 09/01/2003            | Te       |                            | Matric.                |                             |
| <b>Enrollment Age</b> | 26                    | Degree   | $B.S.$ $\vee$              | Graduated              |                             |

• Figure 24 Education Record - Home Institution

[Figure 24](#page-17-3) is an example of a portion of a person's home institution<sup>10</sup> Education record. Note the fields used for the report.

If the Graduated checkbox has a checkmark in it, this person is excluded from the report.

See "[Table 2 Education Record from the Data Dictionary"](#page-20-0) on page [21](#page-20-0) for the data structure.

<span id="page-17-4"></span><sup>10</sup> The "home institution" is your school.

<span id="page-18-1"></span>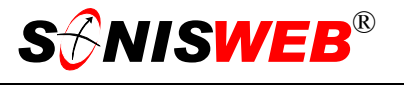

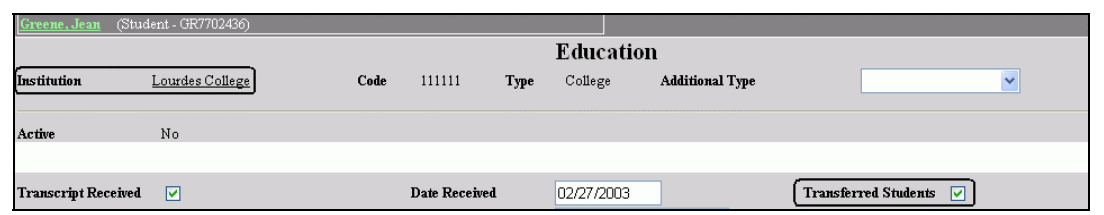

• Figure 25 Education Record - Transferred From Information

Where a student has transferred from another school, an additional Education record contains the transfer information as illustrated in [Figure 25.](#page-18-1) Note that the "Transferred Student" checkbox with a checkmark in it. That means this student transferred from the institution named in [Figure 25.](#page-18-1)

| Institution: Add / Edit                      |            |            |               |              |  |  |
|----------------------------------------------|------------|------------|---------------|--------------|--|--|
| Record 1 - 10 of 14<br>Institution           | Type       | Home Inst. | City          | <b>State</b> |  |  |
| <b>C</b> Boston College                      | University | N          | <b>Boston</b> | MA           |  |  |
| C Boston University                          | University | N          | <b>Boston</b> | MA           |  |  |
| <b>C</b> Bowling Green State University      | University | N          | Bowling Green | OH           |  |  |
| Carnegie-Mellon                              | University | Ν          | Pittsburgh    | PA           |  |  |
| <b>CRIM University</b>                       | University | Υ          | Chapel Hill   | NC           |  |  |
| C University of Illinois at Urbana/Champaign | University | Ν          | Urbana        | π            |  |  |
| View Record                                  | Next       |            |               |              |  |  |

<span id="page-18-0"></span><sup>•</sup> Figure 26 Institution Records

[Figure 26](#page-18-0) is part of the list of Institution records used throughout SONISWEB®. The home institution – your school – is marked as such. A student must have one Education record ([Figure 24\)](#page-17-3) that refers to the home institution [\(Figure 26\)](#page-18-0) in order to be included in the report.

## <span id="page-19-1"></span><span id="page-19-0"></span>**Example of SONISWEB® Tables from the Data Dictionary**

Two tables are illustrated. A person's Biographic record – it includes the IPEDS, ethnic, and gender fields – is in the table called **name** [\(Table 1\)](#page-19-2). A person's home institution data and the transfer record (id any) are in his or her Education records called **nmedu** [\(Table 2\)](#page-20-0). Note that in the data dictionary, the fields are listed in two columns in alphabetical order left to right, then top to bottom. You need this detailed information if you plan to use statistical software to retrieve additional reporting information.

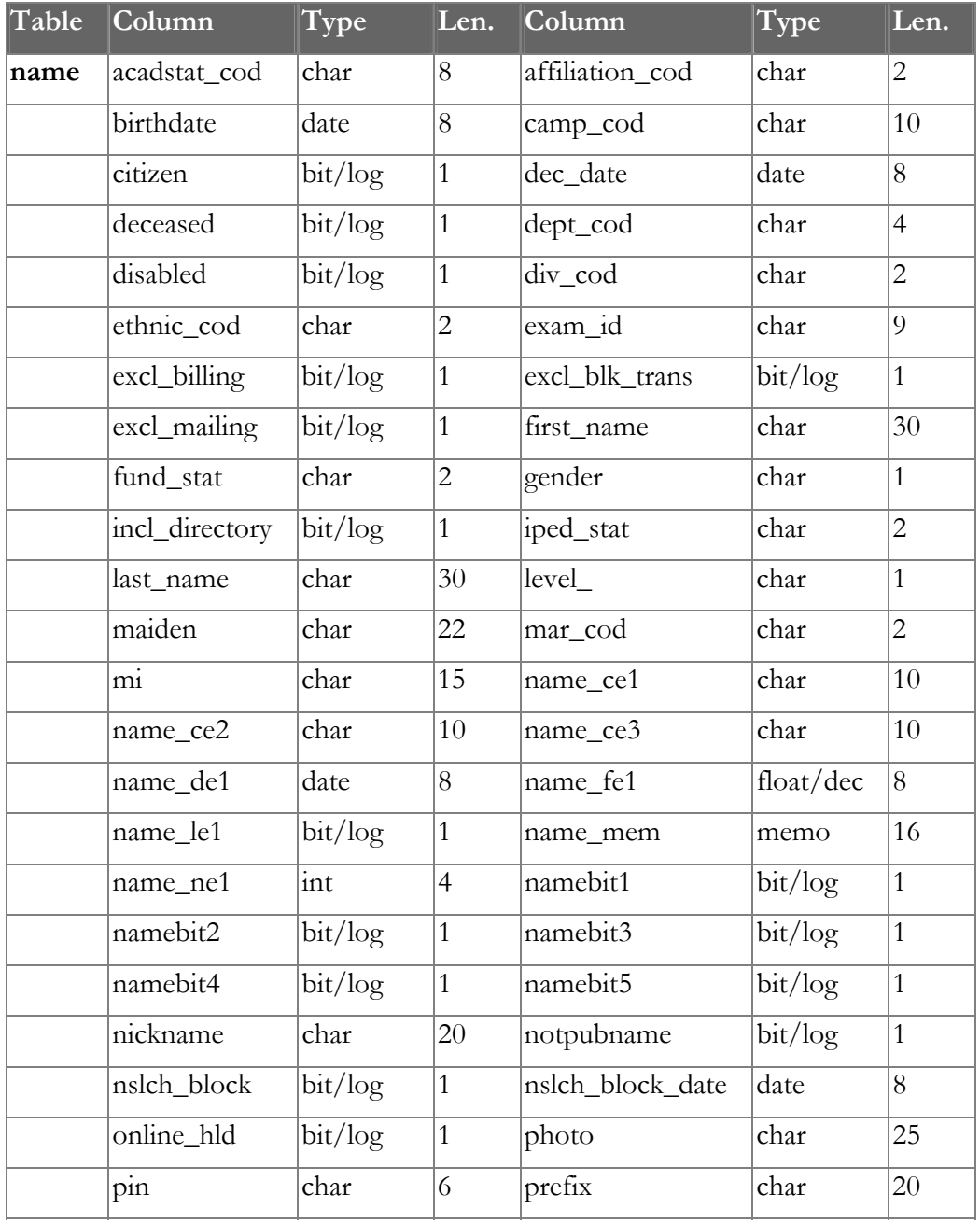

<span id="page-19-2"></span>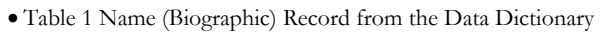

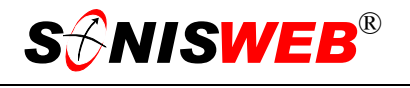

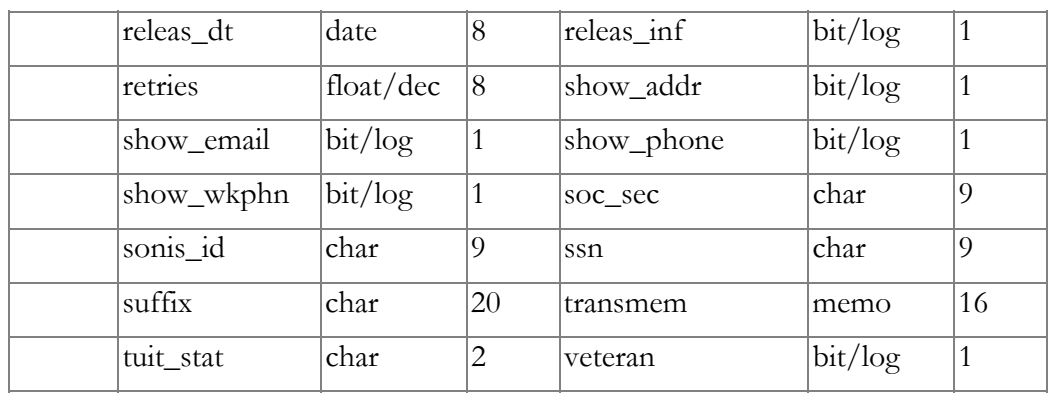

#### <span id="page-20-0"></span>• Table 2 Education Record from the Data Dictionary

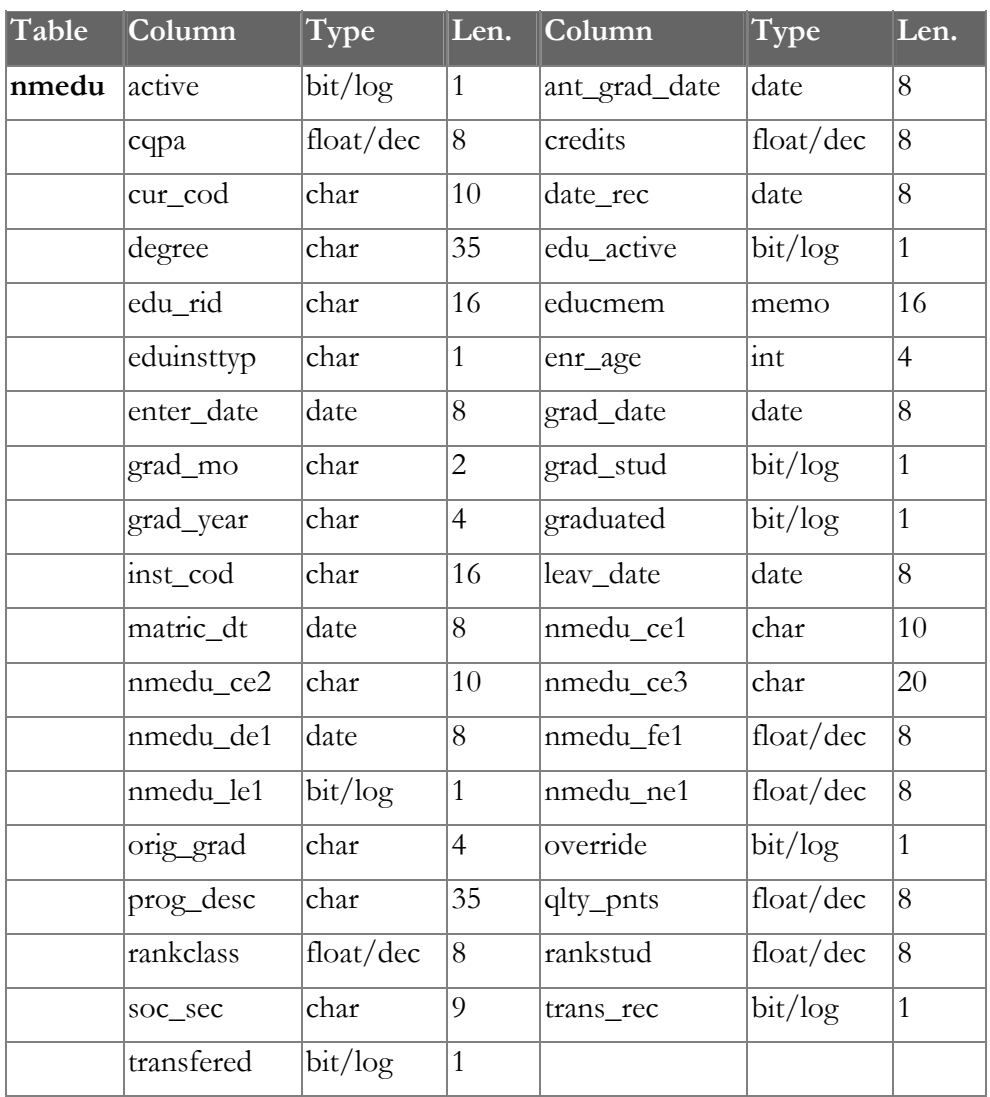

<span id="page-21-1"></span>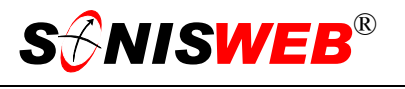

## <span id="page-21-0"></span>**GETTING STARTED - LOG IN AND THE USE OF TABS, BUTTON AND FIELDS**

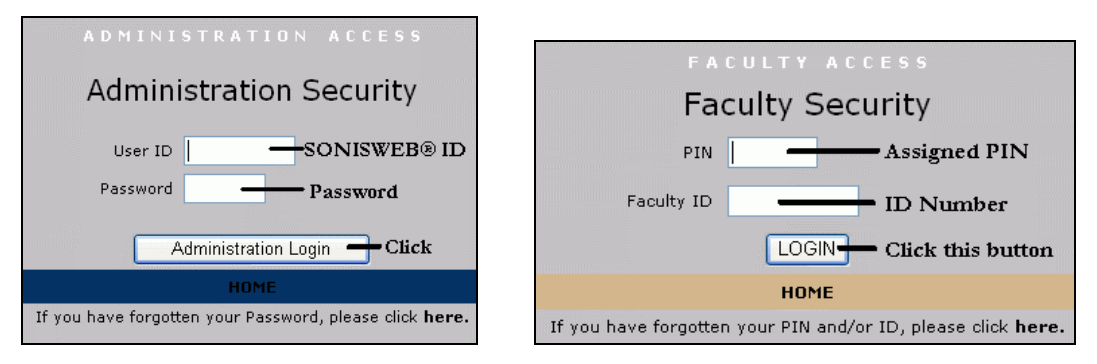

<span id="page-21-2"></span>Figure 27 Login Displays

To log in as an administrator, select that option from your Web page. The standard SONISWEB® login pages look like [Figure 27.](#page-21-1)

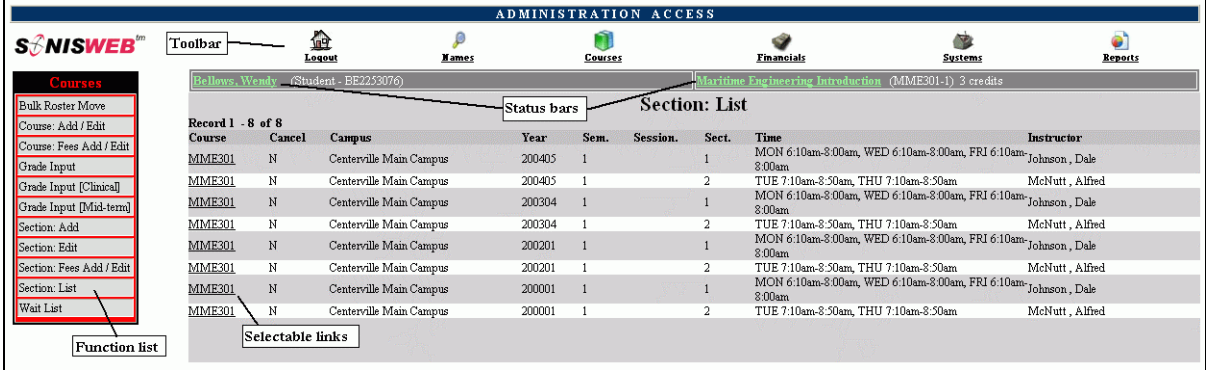

• Figure 28 Typical SONISWEB® Page

[Figure 28](#page-21-2) is a typical SONISWEB® page. The actions authorized in your profile appear at the top, called the **Toolbar**.

When you make a selection from the **Toolbar**, the applicable **Function List** appears on the left. Only the functions authorized in your assigned profile and your individual limits and privileges appear. Some might have only **Courses** in the toolbar and only Course: Add/Edit for functions.

Not apparent on the display is whether or not the profile permits editing or changing the information. Once the you select a function from the list on the left, you will see a Submit or similar button at the bottom of the display if you have the permissions to add, edit, or delete the data.

By clicking a **Status Bar** you quickly return to the "person" or the "course" you were processing even if you left it temporarily to look at a financial display or a report. Of course, if you have not selected a person with **Names** or a course with **Courses**, there will be no **Status Bars** at the top.

In [Figure](#page-21-2) 28 click an underlined **Selectable Link** and you go to that record.

<span id="page-22-0"></span>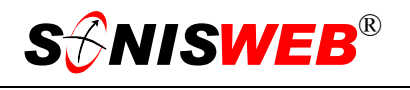

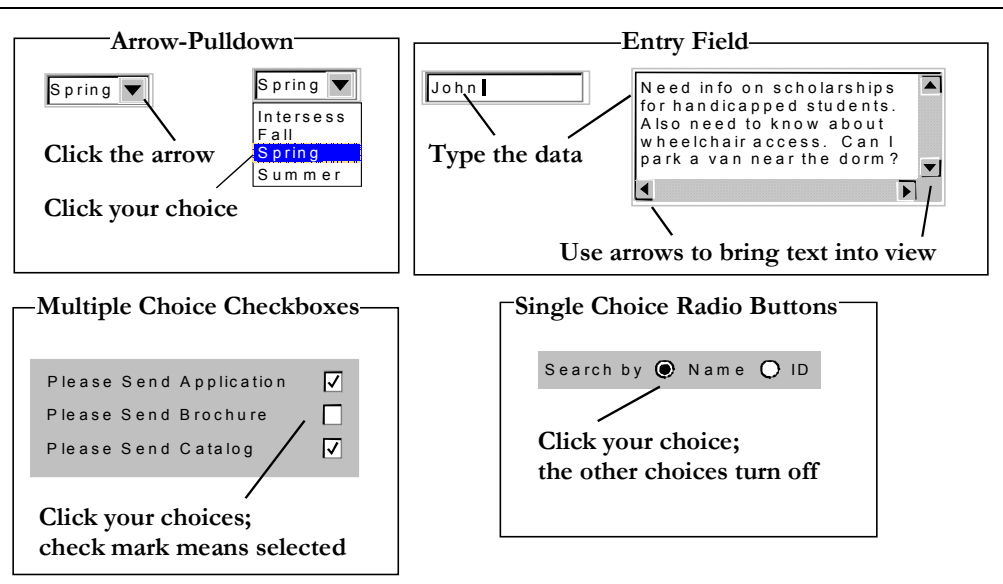

Figure 29 Arrows, Fields, Checkboxes and Buttons

SONISWEB® prompts you for information with windows like those in [Figure 29.](#page-22-0) Use your mouse to click your selection.

- Once you have made your selection(s), you must click an action button; usually it is Submit, Delete, Reset, etc.
- For Entry Fields, click the beginning of the field so you don't get any blanks inserted in front of your entry.
- With Multiple Choice Checkboxes, each time you click a box it goes from selected (check mark) to unselected (no check mark). Click it again and it is selected, etc.
- Radio Buttons allow only one to be selected; when you click one, all the others are turned off.

Some SONISWEB® lists permit you to make multiple choices. It works just like most PC spread sheet software.

■ To pick two or more in a series, click the top selection, hold down the **Shift** key on the keyboard and click the bottom item in the series. Release the shift key and they are selected as shown on the left and middle of [Figure 30.](#page-22-1)

<span id="page-22-1"></span>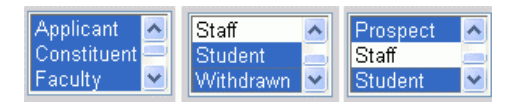

• Figure 30 Selecting Multiple Choices

■ To pick two or more that are <u>not</u> adjacent, click the first item, hold the **Ctrl** key on the keyboard, select the next item and the next, etc. When you have picked the last item you want, release the **Ctrl** key and you see the selections like those on the right of [Figure 30.](#page-22-1)